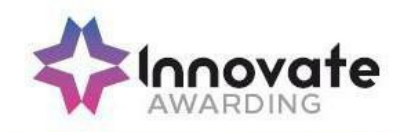

# **HOW TO INSTALL SECURECLIENT SOFTWARE AND HOW TO TAKE A TEST ON THE HTML PLATFORM**

#### **Purpose**

Using the SecureClient software allows you to deliver high-stakes, summative assessments regardless of quality of internet connections, safeguarding against loss of data and minimising candidate disruption. In addition, SecureClient software locks down the candidates' PC so that no other programs, such as Google Chrome, Windows Explorer or MS Office, can be accessed for the duration of the test.

For onscreen exams which form part of End-point Assessment, Training Providers/Employers must download the SecureClient software on any hardware that will be used when running onscreen exams.

This document provides Training Providers / Employers with a step-by-step 'How to' guide which explains how to install the SecureClient software and how to access the HTML Platform to run a test through a web link.

Please also refer to the MCQ delivery guidance and the Invigilator guidance.

Please see below a checklist that you will need to ensure you have completed before the test:-

- A strong internet connection is essential when running a test through **SecureClient** or **HTML Platform**
- You must ensure that your device / battery is fully charged to allow the test to run fully
- The correct keycode must be entered
- The correct test date and time must be used

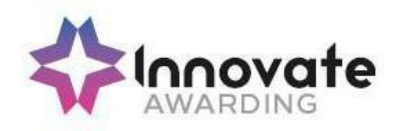

# **Minimum Specifications for Installation for SecureClient**

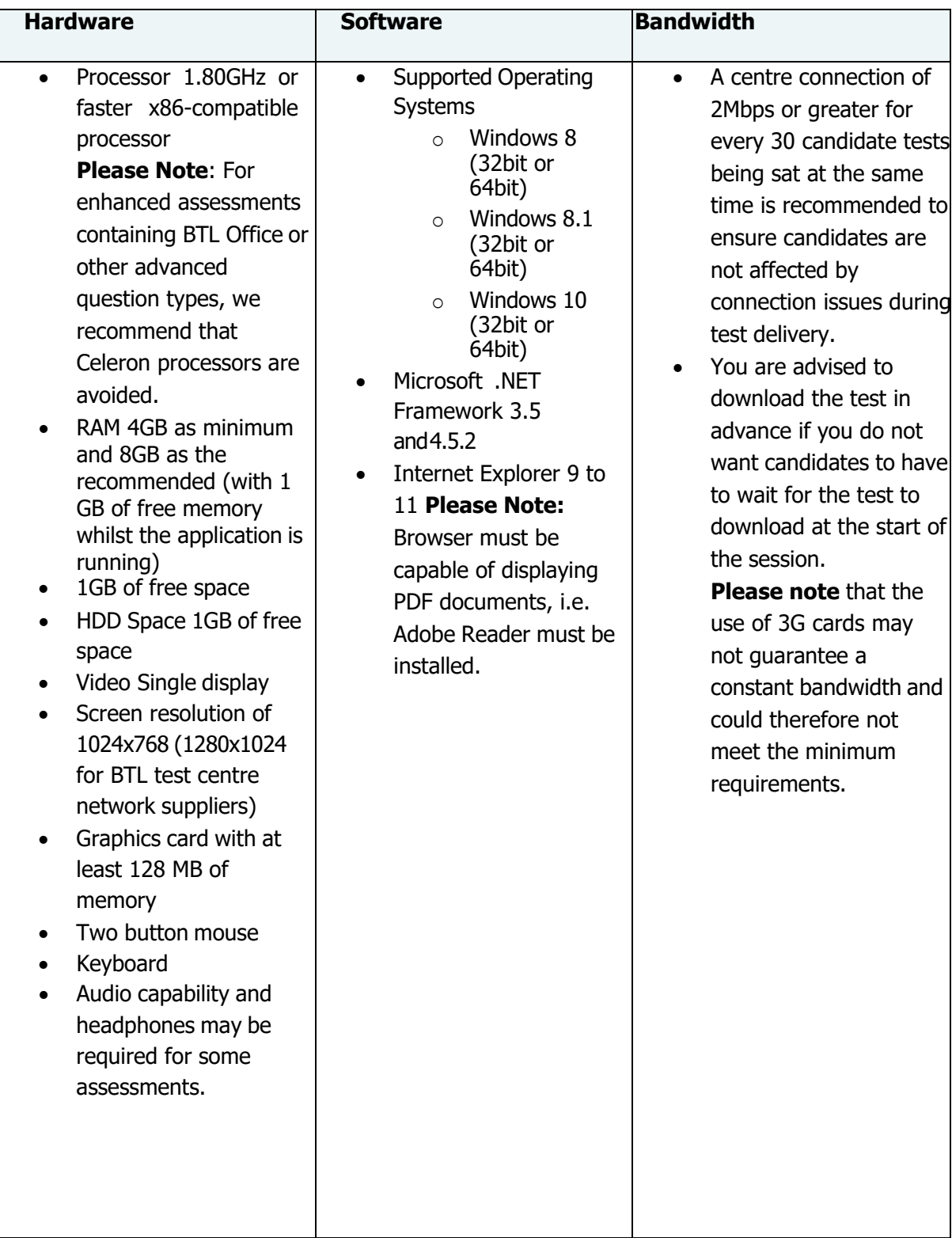

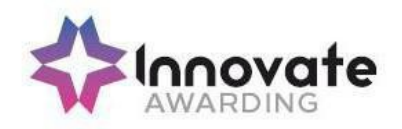

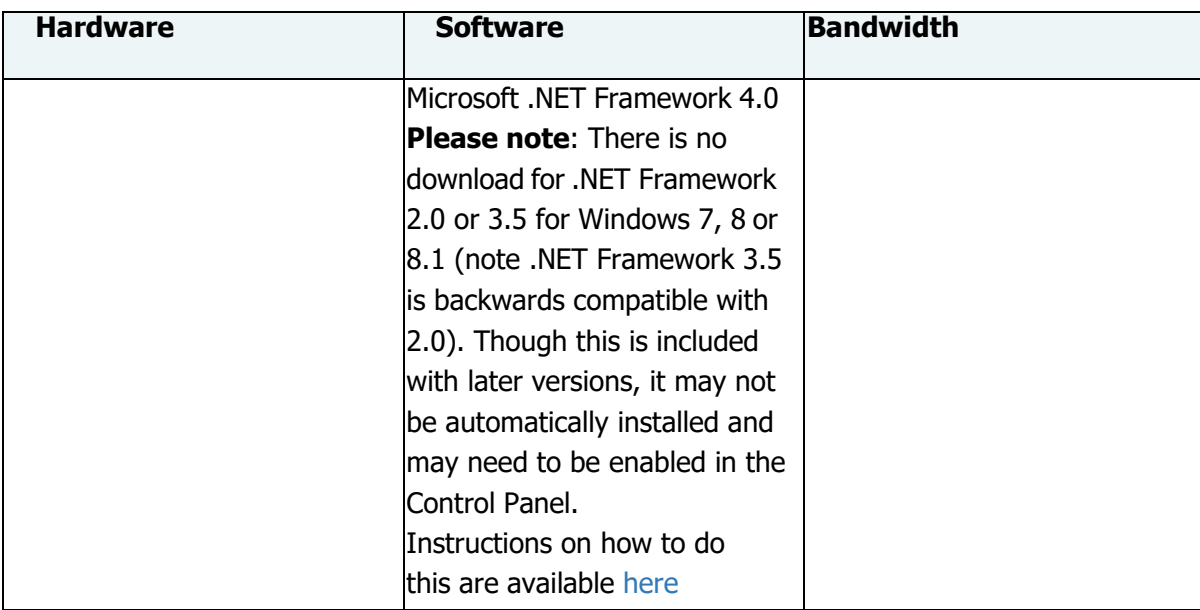

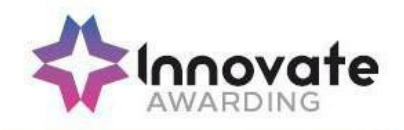

#### **How to installSecureClient**

#### **Step 1**

From the Surpass Home Page, [https://innovate.surpass.com/launchtest a](https://innovate.surpass.com/launchtest)nd you will be taken to the below screen:

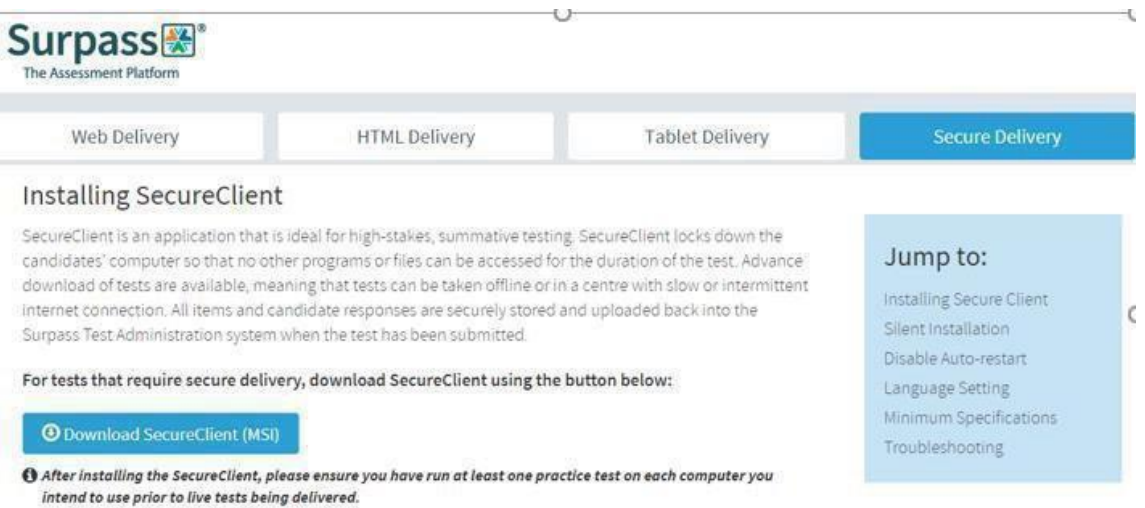

#### **Step 2**

Click on the Secure Delivery button in the top right hand corner highlighted in blue above so that you see the above screen. Next click on the below button:

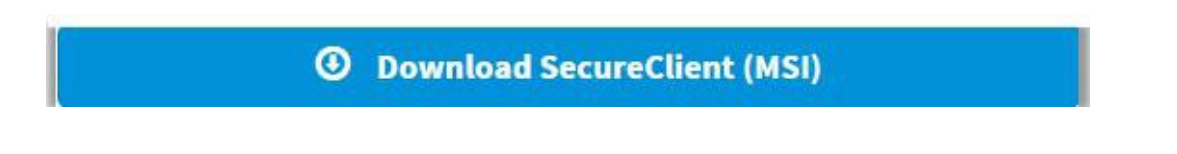

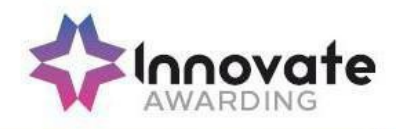

SecureClient will now begin downloading in your chosen browser. When it has finished, click on the installer icon as shown below.

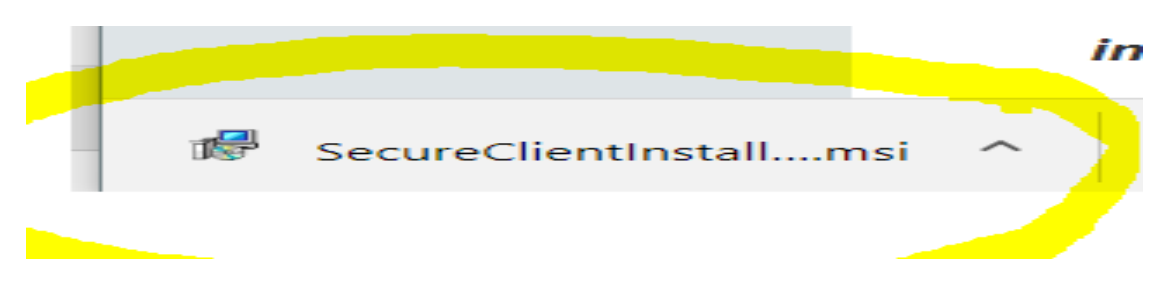

#### **Step 4**

You will then be presented with a pop-up window providing you with two options: 'Run' or 'Cancel'. Select 'Run' to proceed with the download of SecureClient.

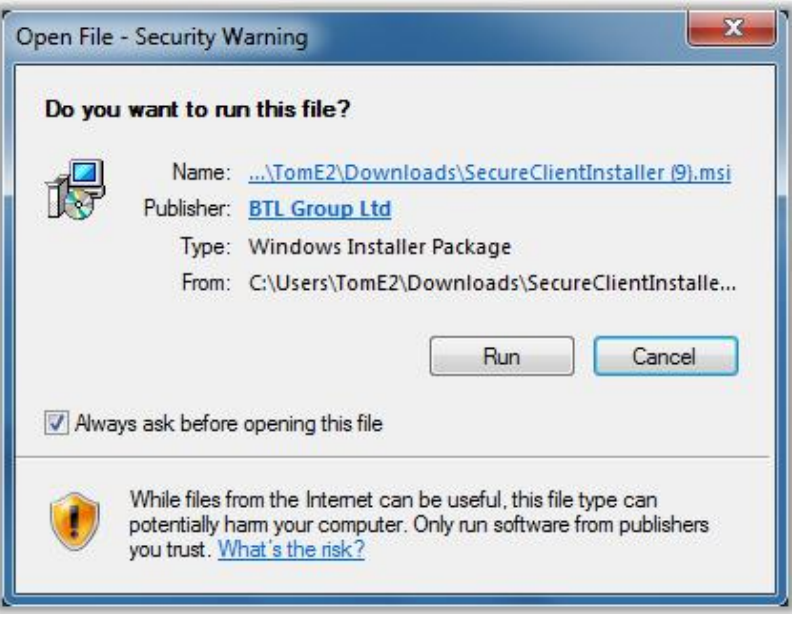

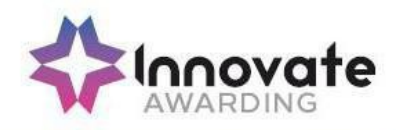

Next you will be asked if you would like the program (SecureClient) to make changes to your computer. Select 'Yes'. After selecting 'Yes', you will be presented with the following pop-up window, which is an Installation Wizard for SecureClient:

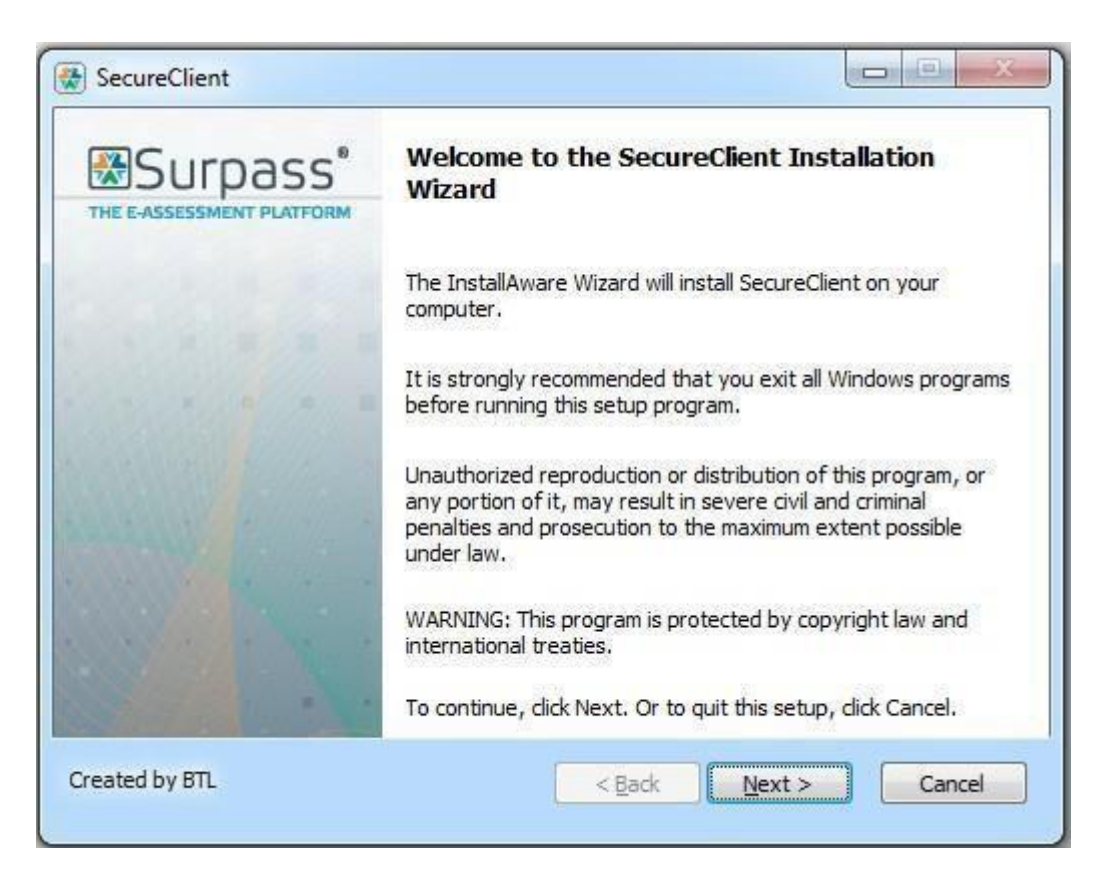

Select 'Next' to continue the installation process. You will then be asked where you want SecureClient to be located on your computer. By default this will be set to the C drive. If you are happy with this then click 'Next'.

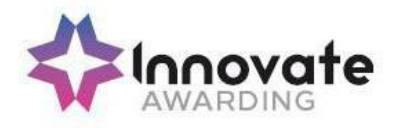

The Installation Wizard window will now display a timeline which tracks the progress of SecureClient's download as shown below.

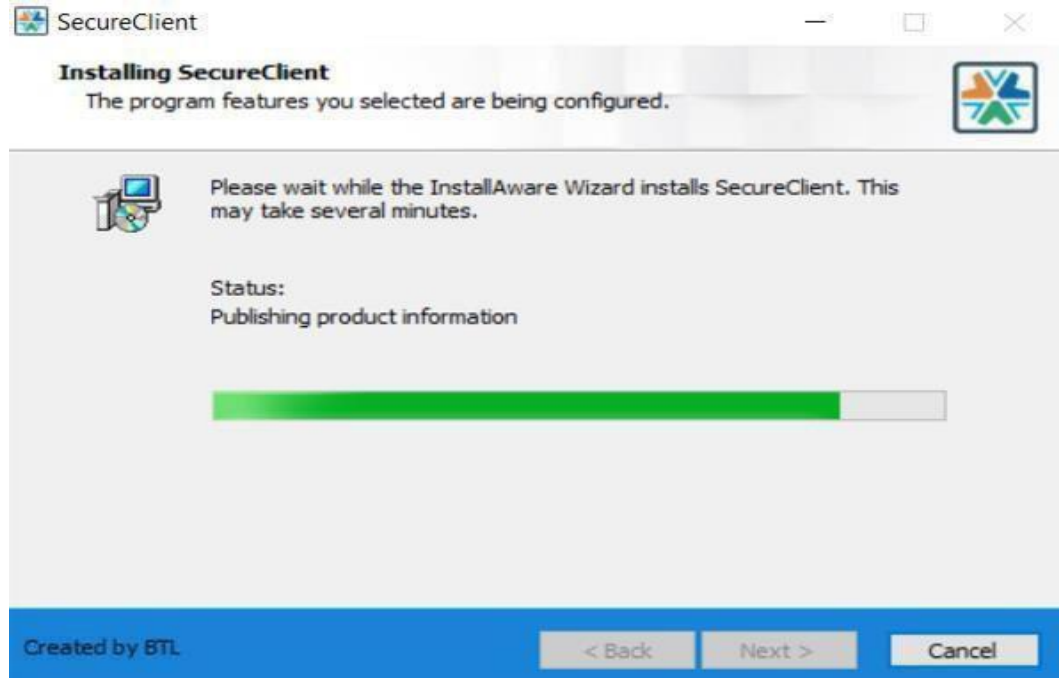

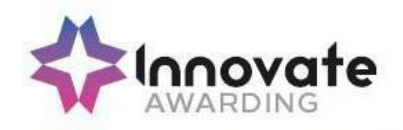

When it has finished you will be shown a message saying: 'You have successfully completed the InstallAware Wizard for SecureClient'. Simply select 'Finish' to complete the installation process as shown below.

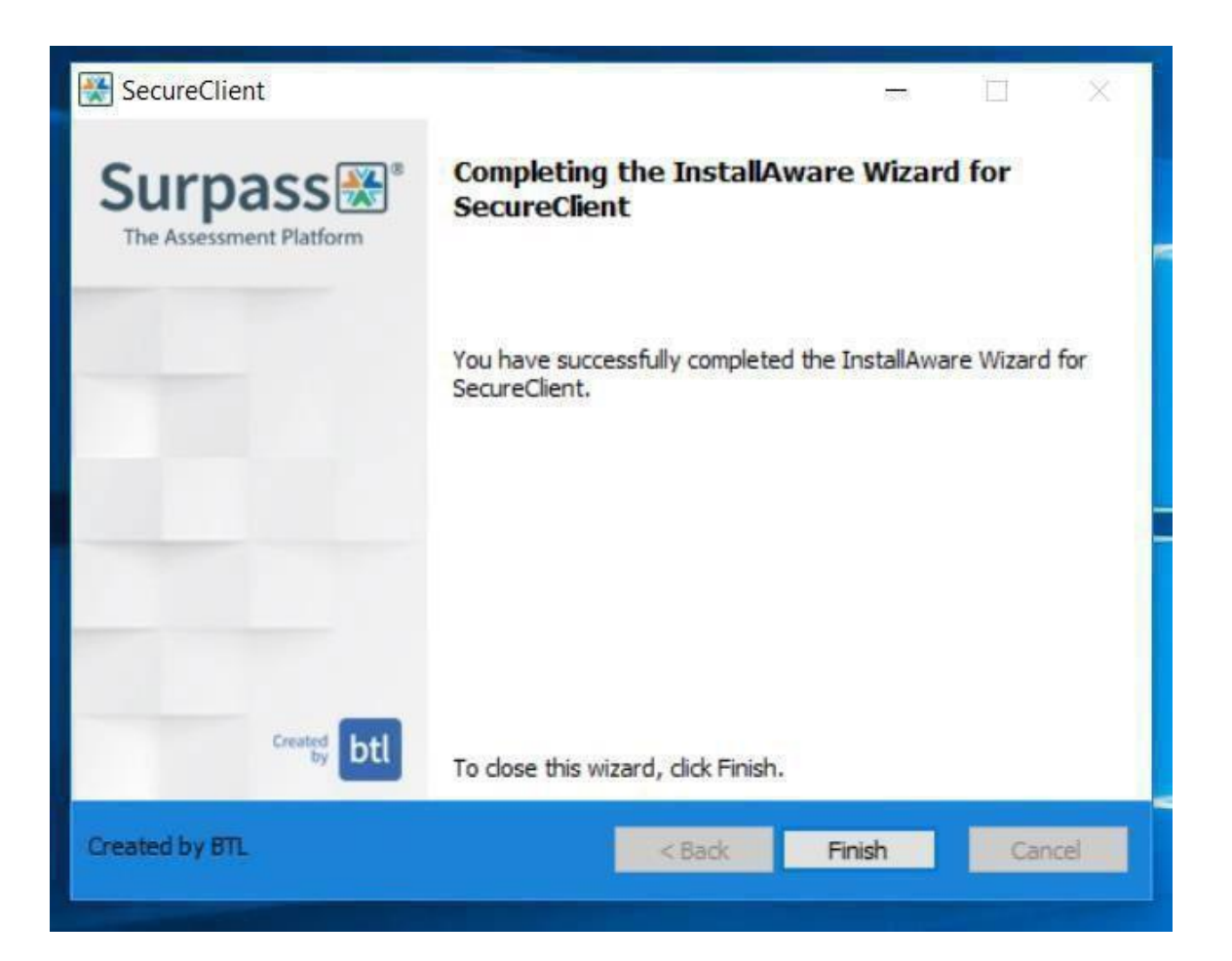

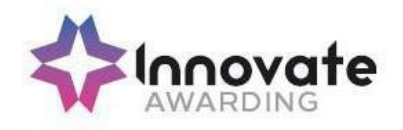

You may be prompted to re-start your computer, if so click OK and when re-started you may need to wait for the verification to be complete before you can use it as shown below:

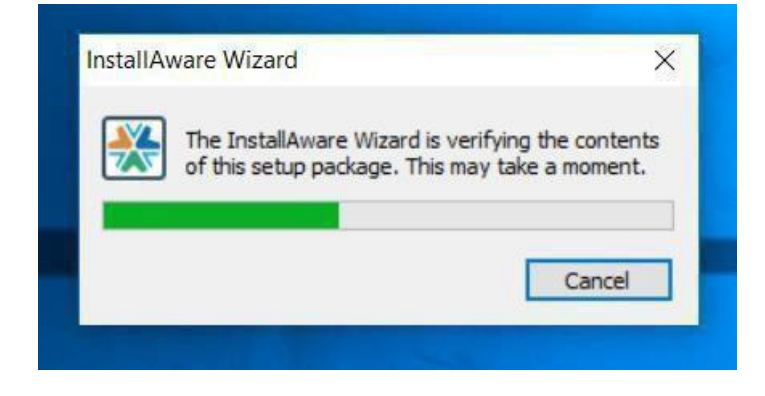

Once installed you will be able to select the SecureClient application from the location you have saved it on your computer or by using the search function. When opened it will prompt you to enter a keycode for the required test. This will be sent to all invigilators when an on-screen test is booked by the Assigned End-Point Assessor

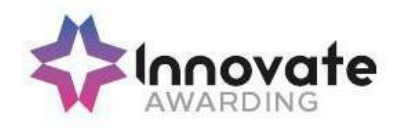

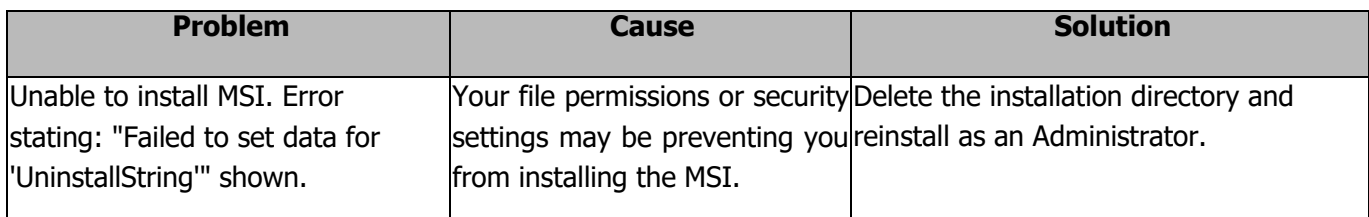

#### **How to run a HTML test through the weblink**

Click on the web link address as below:

<https://innovate.surpass.com/LaunchTest>

Click on HTML Delivery and select UK Language

![](_page_9_Picture_146.jpeg)

• This will then take you to the key code window to allow you to take your test.

![](_page_10_Picture_0.jpeg)

![](_page_10_Picture_70.jpeg)

• Type in your key code in the box and this will allow you to take your test.

![](_page_11_Picture_0.jpeg)

![](_page_11_Picture_291.jpeg)

![](_page_11_Picture_292.jpeg)

![](_page_12_Picture_0.jpeg)

![](_page_12_Picture_339.jpeg)

Ő

![](_page_13_Picture_0.jpeg)

![](_page_13_Picture_321.jpeg)

![](_page_14_Picture_0.jpeg)

![](_page_14_Picture_420.jpeg)

# **During Tests - SecureClient**

![](_page_14_Picture_421.jpeg)

![](_page_15_Picture_0.jpeg)

# **After Tests – SecureClient / HTML Platform**

![](_page_15_Picture_272.jpeg)